# 目次

## [お使いになる前に](#page-4-0)

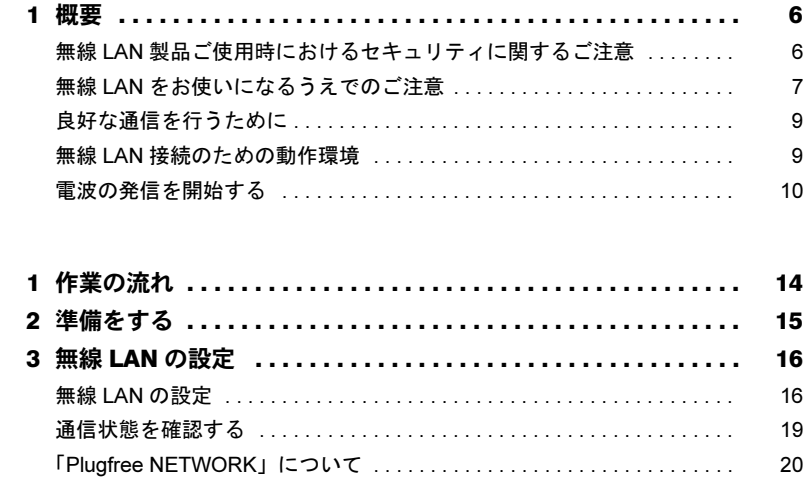

# [付録](#page-20-0)

[接続](#page-12-0)

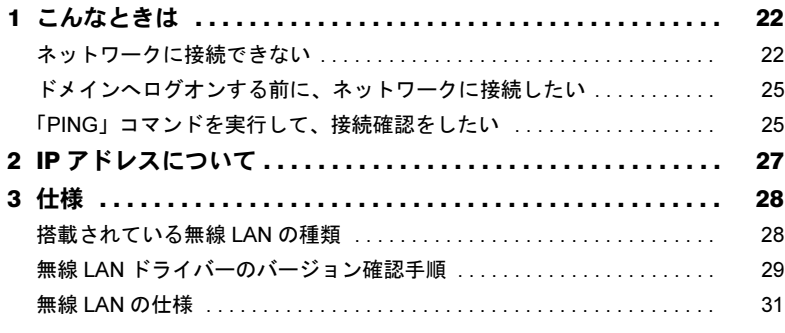

# はじめに

このたびは、弊社の製品をお買い上げいただき、誠にありがとうございます。 このマニュアルは、本パソコンに内蔵の無線 LAN(IEEE 802.11a、IEEE 802.11b、IEEE 802.11g、IEEE 802.11n 準拠)をお使いになるための設定について説明しています。 ご使用になる前にこのマニュアルをよくお読みになり、正しい取り扱いをされますようお 願いいたします。

2010 年 10 月

この機器の使用上の注意

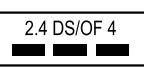

- ・上記表示の 2.4GHz 帯を使用している無線設備は、全帯域を使用し、かつ移動体識別装 置の帯域を回避可能です。変調方式としては DS-SS 方式および OFDM 方式を採用して おり、与干渉距離は 40m です。
- ・本パソコンの使用周波数帯では、電子レンジ等の産業・科学・医療用機器のほか工場 の製造ライン等で使用されている移動体識別用の構内無線局(免許を要する無線局)お よび特定小電力無線局(免許を要しない無線局)が運用されています。
	- 1. 本パソコンを使用する前に、近くで移動体識別用の構内無線局及び特定小電力無線 局が運用されていないことを確認してください。
	- 2. 万一、本パソコンから移動体識別用の構内無線局に対して電波干渉の事例が発生し た場合には、速やかに電波の発射を停止した上、下記の連絡先にご連絡頂き、混信 回避のための処置等(例えば、パーティションの設置など)についてご相談してく ださい。
	- 3. その他、本パソコンから移動体識別用の特定小電力無線局に対して電波干渉の事例 が発生した場合など何かお困りのことが起きたときは、次の連絡先へお問い合わせ ください。

連絡先:「富士通パーソナル製品に関するお問い合わせ窓口」

# 本パソコンの 5GHz 帯のチャンネルについて

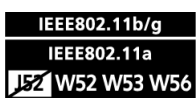

本パソコンは、5GHz の周波数帯において、次のチャンネルを使用できます。

- W52:36(5,180MHz)/40(5,200MHz)/44(5,220MHz)/48(5,240MHz)
- W53:52(5,260MHz)/56(5,280MHz)/60(5,300MHz)/64(5,320MHz)
- ・W56:100(5,500MHz)/104(5,520MHz)/108(5,540MHz)/112(5,560MHz)/116(5,580MHz)/ 120(5,600MHz)/124(5,620MHz)/128(5,640MHz)/132(5,660MHz)/136(5,680MHz)/ 140(5,700MHz)

5GHz 帯を使用する場合は、上記チャンネルを利用できる無線 LAN 製品とのみ通信が可 能です。

本パソコンのアドホック通信では 5GHz 帯を使用できません。

# このマニュアルの表記

## ■本文中の記号について

本文中に記載されている記号には、次のような意味があります。

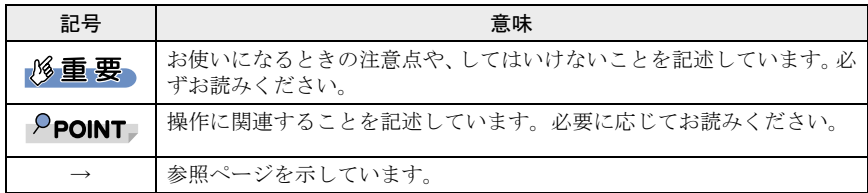

## ■画面例およびイラストについて

表記されている画面およびイラストは一例です。お使いの機種によって、実際に表示され る画面やイラスト、およびファイル名などが異なることがあります。

## ■連続する操作の表記

本文中の操作手順において、連続する操作手順を、「→」でつなげて記述しています。

例:「スタート」ボタンをクリックし、「すべてのプログラム」をポイントし、「アクセサ リ」をクリックする操作

「スタート」ボタン→「すべてのプログラム」→「アクセサリ」の順にクリックします。

## ■製品の呼び方

↓

このマニュアルに記載されている製品名称などを次のように略して表記しています。

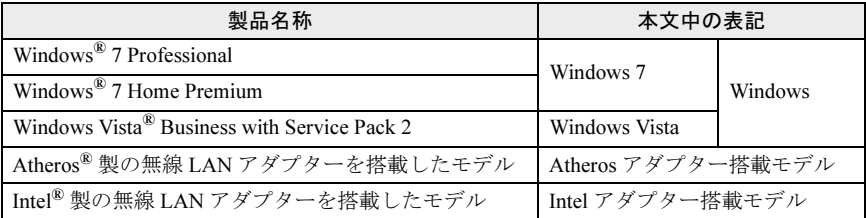

Microsoft、Windows、Windows Vista は、米国 Microsoft Corporation および / またはその関連会社の商 標です。

Intel は、アメリカ合衆国およびその他の国における Intel Corporation またはその子会社の商標または登 録商標です。

Atheros、XSPAN は、Atheros Communications, Inc. の商標であり、弊社は同社の許可に基づき当該商 標を使用しています。

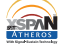

Bluetooth® は、Bluetooth SIG の商標であり、弊社へライセンスされています。 その他の各製品名は、各社の商標、または登録商標です。 その他の各製品は、各社の著作物です。

Copyright FUJITSU LIMITED 2010

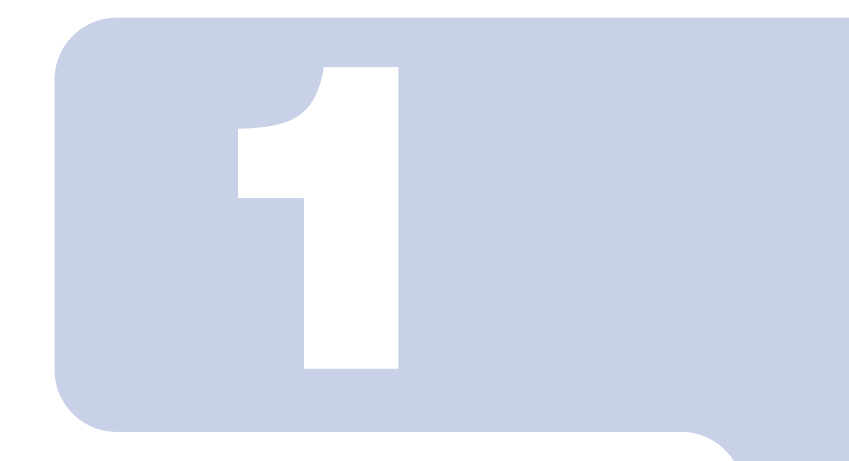

# 第 1 章

# お使いになる前に

<span id="page-4-0"></span>無線 LAN 機能をお使いになる前に、必ずお読みください。

#### 1 概要 [. . . . . . . . . . . . . . . . . . . . . . . . . . . . . . . . . . . . . . . . . . . . . . . . . . . . . . . 6](#page-5-0)

# <span id="page-5-0"></span>1 概要

ここでは、無線 LAN をお使いになるうえでのご注意や無線 LAN の種類の確認方 法、無線 LAN 機能の特長、および無線 LAN を使用してできることを説明します。

# <span id="page-5-1"></span>無線 LAN 製品ご使用時におけるセキュリティに関するご注意

#### お客様の権利(プライバシー保護)に関する重要な事項です。

無線 LAN では、LAN ケーブルを使用する代わりに、電波を利用してパソコンなどと無線 LAN アクセスポイント(ワイヤレス LAN ステーション、ワイヤレスブロードバンドルー ターなど)間で情報のやり取りを行うため、電波の届く範囲であれば自由に LAN 接続が可 能であるという利点があります。

その反面、電波はある範囲内であれば障害物(壁など)を越えてすべての場所に届くため、 セキュリティに関する設定を行っていない場合、次のような問題が発生する可能性があり ます。

- ・通信内容を盗み見られる 悪意ある第三者が、電波を故意に傍受し、
	- ID やパスワード又はクレジットカード番号などの個人情報
	- メールの内容

などの通信内容を盗み見られる可能性があります。

- ・不正に侵入される 悪意ある第三者が、無断で個人や会社内のネットワークへアクセスし、
	- 個人情報や機密情報を取り出す(情報漏洩)
	- 特定の人物になりすまして通信し、不正な情報を流す(なりすまし)
	- 傍受した通信内容を書き換えて発信する(改ざん)
	- コンピューターウイルスなどを流しデータやシステムを破壊する(破壊)
	- などの行為をされてしまう可能性があります。

本来、無線 LAN アクセスポイントや本パソコンに内蔵されている無線 LAN は、これらの 問題に対応するためのセキュリティの仕組みを持っています。

そのため、別途ご購入された無線 LAN アクセスポイントなどの無線 LAN 製品の、セキュ リティに関する設定を正しく行うことで、これらの問題が発生する可能性を少なくするこ とができます。

しかし、無線 LAN アクセスポイントなどの無線 LAN 製品は、ご購入時の状態ではセキュ リティに関する設定が施されていない場合があります。

上記のようなセキュリティ問題が発生する可能性を少なくするためには、無線 LAN アクセ スポイントなどの無線 LAN 製品に添付されている取扱説明書に従い、これらの製品のセ キュリティに関するすべての設定を必ず行ってください。

なお、無線 LAN の仕様上、特殊な方法によりセキュリティ設定が破られることもあり得ま すので、ご理解のうえ、ご使用ください。

セキュリティの設定などについて、お客様ご自分で対処できない場合には、「富士通パーソ ナル製品に関するお問い合わせ窓口」までお問い合わせください。

当社では、お客様がセキュリティの設定を行わないで使用した場合の問題を充分理解した うえで、お客様自身の判断と責任においてセキュリティに関する設定を行い、製品を使用 することをお勧めします。

セキュリティ対策を施さず、あるいは、無線 LAN の仕様上やむを得ない事情によりセキュ リティの問題が発生した場合、当社は、これによって生じた損害に対する責任を負いかね ます。

# <span id="page-6-0"></span>無線 LAN をお使いになるうえでのご注意

ここでは、無線 LAN をお使いになるうえで注意していただきたいことについて説明してい ます。

#### ■雷波放射の環境への影響

- ・本パソコンは、他の高周波デバイス同様に、高周波エネルギーを放出していますが、本 パソコンが放出するエネルギーのレベルは、例えば携帯電話のような無線デバイスが放 出する電磁エネルギーよりはるかに低く抑えられています。
- ・本パソコンは、高周波安全基準および勧告のガイドライン内で動作するため、本パソコ ンの使用者に対し、安全性を確信しています。本基準および勧告は、科学界の統一見解 を反映しており、研究班の審議および広範な研究文献を継続的に調査し解釈する科学者 たちの委員会を根本としています。
- ・ある状況や環境において、本パソコンの使用は、建物の所有者や団体の責任ある代表者 により制限されることがあります。例えば、下記にあげる場合です。 - 他のデバイスやサービスに対し干渉の危険がある環境での使用
- ・特定の団体や環境(例えば空港)で無線デバイスの使用に適用される方針が明確にわか らない場合は、機器の電源を入れる前に本パソコンの使用許可について問い合わせをし てください。

## ■電波放射の人体への影響

本パソコンから放射される出力パワーは、例えば携帯電話が放射する電波のレベルよりは るかに低くなっています。それでも、本パソコンは、通常の動作中に人間の接触に対し電 位が最小限にとどめられるように使用されなくてはなりません。使用中は本パソコンのア ンテナ部分に極力触れないでください。

アンテナについては、パソコン本体のマニュアルの「各部名称」をご覧ください。

## ■屋外での使用について

本パソコンに内蔵されている無線LANは、電波法の定めによりW56のチャンネルは屋外で ご利用になれますが、W52/W53のチャンネルは屋外でご利用になれません。本パソコンを 屋外でご使用になる場合は、5GHz帯の電波を停止してください。

## ■海外での使用について

本パソコンは、日本国内での無線規格に準拠し、認定を取得しています。日本国内でのみ お使いいただけます。また、海外でご使用になると罰せられることがあります。

### ■無線機器との通信について

Bluetooth ワイヤレステクノロジー機器とは通信規格が異なるため通信できません。

## ■航空機内での使用について

航空機内での使用は、各航空会社に事前にご確認ください。

#### ■干渉に関する注意事項

- ・本パソコンは、高周波エネルギーを発生させ、使用し、また放射します。
- ・このマニュアルに従わずに設定したり使用したりすると、無線通信に有害な干渉を生じ ることがあります。
- ・本パソコンがラジオ、テレビの受信機に有害な干渉を与える原因となっている場合は(本 パソコンの電源を入/切することで原因となっているかが判別できます)、次の方法で干 渉を取り除くようにしてください。
	- 本パソコンと受信機の距離を離す
	- 受信機を接続しているコンセントと別系統回路のコンセントに本パソコンを接続する
	- 経験のあるラジオ/テレビ技術者に相談する
- ・本パソコンの不正な改造は行わないでください。
- ・本パソコンの不正な改造により発生した、ラジオやテレビへの干渉についての責任を負 いません。
- ・近くに他のチャンネルを使用している無線 LAN 機器がある場合、干渉により本来の性能 が出ない場合があります。この場合、他のチャンネルを使用している無線 LAN 機器と使 用しているチャンネルの間隔をあけるように変更して干渉の影響が最小となるチャンネ ルでお使いください。それでも解決しない場合は、他のチャンネルを使用している無線 LAN 機器から 3m 以上離して干渉の影響が最小となる場所でお使いください。
- ・IEEE 802.11gとIEEE 802.11bの無線LANが混在する環境では、IEEE 802.11gはIEEE 802.11b との互換性をとるため、IEEE 802.11g本来の性能が出ない場合があります。IEEE 802.11g 本来の性能が必要な場合は、IEEE 802.11gとIEEE 802.11bを別の無線LANネットワークに し、使用しているチャンネルの間隔を5チャンネル以上あけてお使いください。
- ・本パソコンに内蔵されている無線 LAN は、Bluetooth ワイヤレステクノロジー機器と同じ 周波数帯(2.4GHz 帯)を使用するため、パソコン本体の近辺で Bluetooth ワイヤレステク ノロジー機器を使用すると電波干渉が発生し、通信速度の低下や接続不能になる場合が あります。

#### Bluetooth ワイヤレステクノロジー機器との電波干渉を防ぐには

次の対策を行うと、電波の干渉を防ぐことができる場合があります。

- Bluetooth ワイヤレステクノロジー機器とパソコン本体との間は 10m 以上離して使用す る。
- 無線 LAN または Bluetooth ワイヤレステクノロジー機器の一方の電源を切る(Bluetooth ワイヤレステクノロジー機器を内蔵している場合や、単独で電源を切れないものを除 く)。
- 無線 LAN または Bluetooth ワイヤレステクノロジー機器のいずれかの電波を、ユーティ リティを使って停止する(ユーティリティが使用不可の場合を除く)。
- 無線 LAN の 5GHz 帯を利用する(ただし利用できるのは屋内のみ)。

# <span id="page-8-0"></span>良好な通信を行うために

使用環境により正常に使用できない場合があります。パソコン本体は下記の点に注意して 設置してください。

・パソコン本体と通信相手の機器との推奨する最大通信距離は下記の通りです。

ただし、無線LANの特性上、ご利用になる建物の構造や材質、障害物、ソフトウェア、設 置状況、または電波状況等の使用環境により通信距離は異なります。また、通信速度の 低下や通信不能となる場合もありますのであらかじめご了承ください。

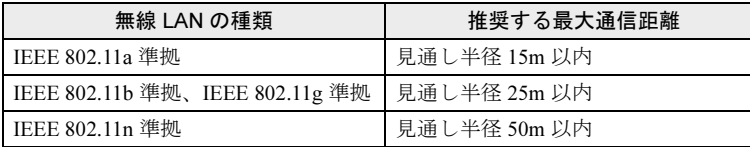

- ・ パソコン本体は、他の電気機器から離して設置してください。パソコン本体と電源が入っ た電気機器を近づけていると、正常に通信できなかったり、電気機器の障害になったり することがあります。
- ・正常に通信できない場合は、使用するチャンネルや使用場所を変更してください。 特に、電子レンジなどの強い高周波エネルギーを出す機器の使用時は、影響を受けやす く、正常に通信できないことがあります。
- ・放送局や無線機などが近く、正常に通信できないときは、パソコン本体の設置場所を変 えてみてください。周囲の電波が強すぎると、正常に通信できないことがあります。
- ・本パソコンを設置する場合には、周囲が金属などの導体(電気を通しやすいもの)でで きている場所を避けてください。通信性能が低下することがあります。
- ・本パソコンをバッテリで運用中に無線 LAN を使用する場合は、バッテリ残量に注意して ください。
- ・5GHz 帯チャンネルの W53(52 ~ 64ch)、W56(100 ~ 140ch)では、無線 LAN アクセス ポイントの DFS 機能が作動した場合、W53/W56 の通信はいったん切断されます。DFS 機 能により、その無線 LAN アクセスポイントが再起動した場合は、W53/W56 以外のすべ ての通信もいったん切断されます。

## <span id="page-8-1"></span>無線 LAN 接続のための動作環境

無線 LAN アクセスポイントのご利用については、無線 LAN アクセスポイントのマニュア ルをご覧ください。

## ■インフラストラクチャ通信の場合

- ・本パソコンに内蔵されている無線 LAN の IEEE 802.11b では、無線チャンネルとしてチャ ンネル 1 ~ 13 を使用しています。 インフラストラクチャ通信(無線 LAN アクセスポイント経由のネットワーク)をお使い になる場合、接続する無線 LAN アクセスポイントによっては、初期設定や自動設定によ り、使用する無線チャンネルが 14 チャンネルに設定されている場合があります。
	- この場合、無線 LAN アクセスポイントのチャンネルを 1 ~ 13 の間に設定してください。

・IEEE 802.11n で接続するためには、パスフレーズ(PSK)を AES に設定する必要があり ます。

#### **风重要**

- ▶ワイヤレスLANステーションFMWT-201またはワイヤレスLANステーションFMWT-501を使用<br>- オス提合の注意 する場合の注意 インフラストラクチャ通信を行う場合は、「ワイヤレス LAN カードの設定」をしないでくださ い。これは、ワイヤレス LAN カード(FMV-W181 または FMV-JW181)を使用する場合の設定 です。本パソコンをお使いになる場合は、「接続」([→](#page-12-1) P.13)をご覧ください。 なお、次は該当する無線 LAN アクセスポイントのマニュアルの該当箇所です。 ・ワイヤレス LAN ステーション FMWT-201 をお使いの場合 『ワイヤレス LAN ステーション FMWT-201 取扱説明書』 ・該当箇所 「2.1 Client Manager をインストールする」 「2.3 ワイヤレス LAN カードのパラメータを設定する」 ・ワイヤレス LAN ステーション FMWT-501 をお使いの場合 『ワイヤレス LAN ステーション FMWT-501 取扱説明書』 ・該当箇所 「2.1 Client Manager をインストールする」 「2.3 ワイヤレス LAN カードのパラメータを設定する」 ▶本パソコンとワイヤレスLANステーションFMWT-201の組み合わせでインターネットに接続す<br>- ス<sub>悍</sub>会の注音 る場合の注意
	- ・電話回線を使用してインターネットに接続することはできません。
	- ・ADSL(PPPoE)回線を使用してインターネットに接続する場合は、ステーション設定ツール <sup>の</sup> ISP の設定画面の「Connection」を「Automatic」に設定してください。ステーション設定 ツールについては、ワイヤレス LAN ステーション FMWT-201 のマニュアルをご覧ください。

## ■アドホック通信の場合

- ・本パソコンに内蔵の無線 LAN は、アドホック通信では 5GHz 帯を使用できません。
- ・IEEE 802.11n では、アドホック通信はできません。

# <span id="page-9-1"></span><span id="page-9-0"></span>電波の発信を開始する

無線 LAN 機能を使って通信を行う場合は、無線 LAN の電波が発信できる状態にしてくだ さい。

1 パソコン本体にあるワイヤレススイッチを ON にします

ワイヤレススイッチについては、パソコン本体のマニュアルの「各部名称」をご覧 ください。

- 2 画面右下の通知領域にある ■をクリックし、「Plugfree NETWORK」の アイコン ぷを右クリックします。
- <mark>3</mark> 「電波操作」→「無線 LAN」→「雷波発信」の順にクリックします。 すでに電波が発信されている場合は、「電波発信」がグレーに表示され選択できませ ん。

以上の操作で無線 LAN の電波の発信を開始します。

### $P$ POINT

▶ 電波の発信を停止するには 電波の発信を停止する場合は、ワイヤレススイッチを OFF にしてください。 特に航空機内や医療機関など、無線通信機能の使用が制限されている場所においては、その場 所の指示に従ってください。無線機器からの電波により、誤動作による事故の原因となる場合 があります。

## ■5GHz 帯の雷波の発信を停止する

本パソコンを屋外でお使いになる場合、電波法の定めにより 5GHz 帯の電波を停止する必要 があります。この操作を行うと、現在使用している電波が 2.4GHz 帯であっても、通信が いったん切断されます。

- 1 画面右下の通知領域にある ■をクリックし、「Plugfree NETWORK」の アイコン ぷを右クリックします。
- 2 表示されたメニューから「無線 LAN モニター」をクリックします。 「無線 LAN モニター」画面が表示されます。
- 3 「無線 LAN 電波操作」にある「5GHz モード」の「屋外」をクリックし てオレンジにします。

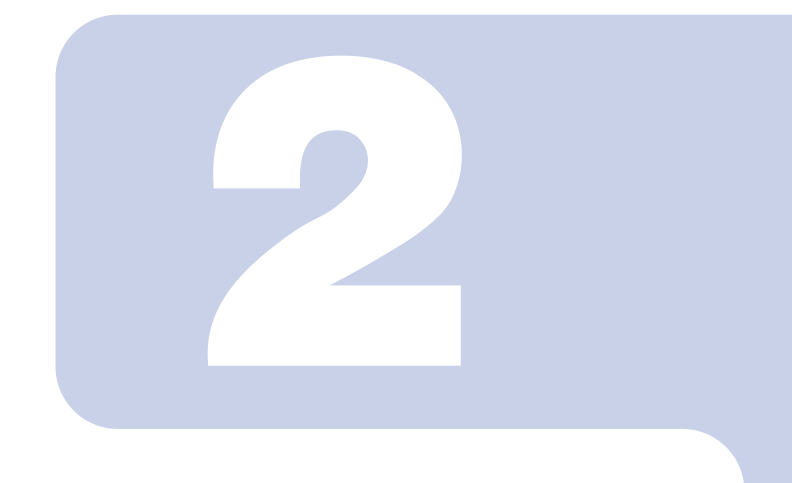

<span id="page-12-1"></span>第2章

接続

<span id="page-12-0"></span>無線 LAN に接続するための設定を行います。

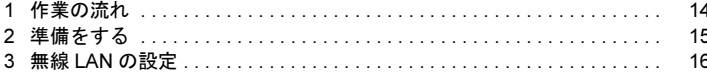

# <span id="page-13-0"></span>作業の流れ

無線 LAN に接続するためには、次の作業が必要です。

- 1 無線 LAN 接続に必要な準備をします。 [「準備をする」\(→](#page-14-0) P.15)
- 2 無線 LAN 接続に必要な設定をします。 「無線 LAN [の設定」\(→](#page-15-0) P.16)
- 3 通信状態を確認します。

# <span id="page-14-0"></span>2 準備をする

無線 LAN の設定に必要な準備を行います。

#### 1 無線 LAN の設定に必要な設定値を用意します。

設定値には次のものがあります。

 $\cdot$  SSID (ESSID)

無線 LAN のネットワーク固有の ID です。無線 LAN 製品のマニュアルによって は、ESSID と表記されている場合もあります。

インフラストラクチャ通信の場合

通信したい無線 LAN アクセスポイントの SSID をパソコンに設定することで、無 線 LAN アクセスポイントとパソコンとが無線 LAN でつながります。

初めて無線 LAN を設定するときは、無線 LAN アクセスポイントの SSID は初期 値のままです。無線 LAN アクセスポイントの初期値については、無線 LAN アク セスポイントに添付されているマニュアルをご覧ください。

すでにネットワークが構築されている場合は、そのネットワークの無線 LAN アク セスポイントに設定されている SSID をパソコンに設定します。

アドホック通信の場合

通信を行うすべてのパソコンで同じ値を設定します。初めてアドホック通信の ネットワークを設定するときは何も設定されていないため、「SSID」はこの手順 の中で設定します。すでにアドホック通信のネットワークが構築されている場合 は、そのネットワークで通信を行っているパソコンに設定されている SSID を本 パソコンに設定します。

・暗号化の種類とパスワード

無線 LAN ではデータの暗号化のために「WPA2- パーソナル」、「WPA- パーソナ ル」、「WEP」などの方法を使います(アドホック通信では「WEP」を使います)。 また、それぞれの暗号化はパスワードを設定することで、データを保護します。 初めて無線 LAN を設定するときは、何も設定されていないため、暗号化の種類と パスワードはこの手順の中で設定します。

すでにネットワークが構築されている場合は、そのネットワークで使用されてい る暗号化の種類とパスワードを用意してください。

次に、無線 LAN 接続に必要な設定をします。

<span id="page-15-2"></span><span id="page-15-0"></span>無線 LAN の設定

無線 LAN の設定を行う手順について説明します。

# <span id="page-15-1"></span>無線 LAN の設定

- 電波の発信を開始します。 電波の発信については[、「電波の発信を](#page-9-1)開始する」(→ P.10)をご覧ください。
- 2 無線 LAN アクセスポイントの電源が入っていることを確認します。 無線 LAN アクセスポイントの電源の入れ方については、無線 LAN アクセスポイン トに添付されているマニュアルをご覧ください。
- 3 「スタート」ボタン→「コントロールパネル」→「ネットワークとインター ネット」の「ネットワークの状態とタスクの表示」をクリックします。 「ネットワークと共有センター」ウィンドウが表示されます。

#### ▲ ワイヤレスネットワークの設定画面を開きます。

#### ■ Windows7 の場合

- 1. 「新しい接続またはネットワークのセットアップ」をクリックします。
- 2. 「ワイヤレスネットワークに手動で接続します」を選択して「次へ」をクリック します。

■ Windows Vista の場合

- 1. 画面左に表示された一覧から「ワイヤレスネットワークの管理」をクリックし ます。
- 2. 「追加」をクリックします。
- 3. 「ネットワークプロファイルを手動で作成します」をクリックします。

## 5 無線 LAN アクセスポイントの設定情報を入力し、「次へ」をクリックしま す。

パソコンの設定は、無線 LAN アクセスポイントの設定と同じ情報を入力する必要が あります。

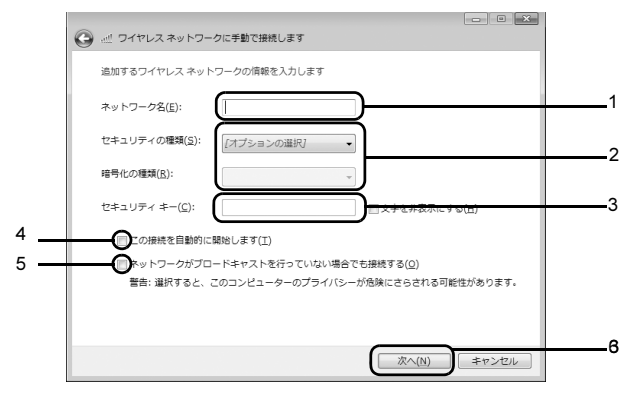

- 1. 「ネットワーク名 (SSID)」を入力します。
- 2. 「セキュリティの種類」「暗号化の種類」は、お使いの無線 LAN アクセスポイン トの設定に合わせて選択します。
- 3. セキュリティキー(PSK または WEP キー)を入力します。
- 4. 「この接続を自動的に開始します」の < □ > をクリックし、< □チェック > にし ます。
- 5. 必要に応じて「ネットワークがブロードキャストを行っていない場合でも接続 する」の < □ > をクリックし、< □チェック > にします。
- 6. 「次へ」をクリックします。
- 7. メッセージが表示されます。
	- ・Windows7 の場合 正しく設定できると、「正常に~を追加しました」と表示されます。
	- ・Windows Vista の場合

「接続します」をクリックします。正しく設定できると、「~に正しく接続し ました」と表示されます。

#### $P$ POINT

-「セキュリティキーまたはパスフレーズ」(PSK、または WEP キー)に使用できる文字 や文字数

「セキュリティキーまたはパスフレーズ」(PSK、または WEP キー)に使用できる文 字や文字数は、セキュリティの種類によって異なりますので、次の表をご確認ください。ただし、使用する無線 LAN の機器によっては、キーの形式や文字数に対応してい ない場合がありますので、ご注意ください。

・「セキュリティの種類」が WPA2- パーソナル/ WPA- パーソナルの場合

| キーの形式                    | 使用可能な文字                                                   | 文字数          |
|--------------------------|-----------------------------------------------------------|--------------|
| ASCII 文字                 | • 0 ~ 9 の半角数字<br>・A ~ Z の半角英字(大文字)<br>· a ~ z の半角英字 (小文字) | 8文字以上、63文字以下 |
|                          | • (アンダーバー)                                                |              |
| 16 進数<br>(キャラクター<br>コード) | ・0~9の半角数字<br>・A ~ F の半角英字(大文字)<br>・a ~ f の半角英字(小文字)       | 64 桁         |

・「セキュリティの種類」が WEP の場合

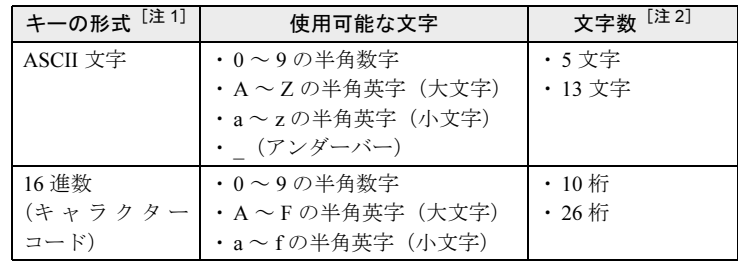

<span id="page-17-0"></span>注 1:無線 LAN の機器によっては、16 進数しか使用できない場合がありますので、ご 注意ください。

<span id="page-17-1"></span>注 2:無線 LAN の機器によっては、設定できる文字数のすべてに対応していない場合が ありますので、ご注意ください。

### 6 すべてのウィンドウを閉じます。

これで無線 LAN を使ったインターネット接続は完了です。

## $P$  POINT

▶省電力機能の解除をお勧めします

無線 LAN 機能を使ってネットワーク(インターネットなど)に接続中は、スリープや休止状態 にしないことをお勧めします。お使いの環境によっては、ネットワーク(インターネットなど) への接続が正常に行われない場合があります。

なお、ご購入時の状態では、一定時間パソコンを操作しないとスリープになるよう設定されて いますので、前述のような不都合がある場合には、次の手順で設定を変更してください。 Windows 7 の場合

- 1. 「スタート」ボタン→「コントロールパネル」の順にクリックします。 「コントロールパネル」ウィンドウが表示されます。
- 2. 「システムとセキュリティ」→「電源オプション」の順にクリックします。 「電源オプション」ウィンドウが表示されます。

- 3. 選択されている電源プランの「プラン設定の変更」をクリックします。
- 4. 次の項目を設定し、「変更の保存」をクリックします。
- ・「ディスプレイの電源を切る」の「バッテリ駆動」と「電源に接続」を「なし」にします。
- ・「コンピューターをスリープ状態にする」の「バッテリ駆動」と「電源に接続」を「なし」にします。
- 5. ウィンドウを閉じます。 自動的にスリープや休止状態に移行しないように設定されました。
- Windows Vista の場合
	- 1. 「スタート」ボタン→「コントロールパネル」の順にクリックします。
	- 2. 「システムとメンテナンス」→「電源オプション」の「コンピュータをスリープ状態にす る時間の変更」の順にクリックします。
	- 3. 次の項目を設定し、「変更の保存」をクリックします。
	- ・「ディスプレイの電源を切る」の「バッテリ駆動」と「電源に接続」を「なし」にします。
	- ・「コンピュータをスリープ状態にする」の「バッテリ駆動」と「電源に接続」を「なし」にします。
	- 4. ウィンドウを閉じます。 自動的にスリープや休止状態に移行しないように設定されました。

# <span id="page-18-1"></span><span id="page-18-0"></span>通信状態を確認する

「Plugfree NETWORK」の「ネットワーク診断」を使って、正しく接続できたか確認します。 「ネットワーク診断」は、ネットワーク接続に関する情報を収集/分析し、ネットワークに 関するトラブルの解決をサポートします。

1 「スタート」ボタン→「すべてのプログラム」→「Plugfree NETWORK」 →「ネットワーク診断」の順にクリックします。

「ワイヤレスネットワーク接続」が「接続中」となっていることを確認します。

ワイヤレス ネットワーク接続 接続中です 無線LAN接続

### $P$ POINT

- -「ワイヤレスネットワーク接続」が「接続中」にならなかった場合は、もう一度、無 線 LAN アクセスポイントの設定情報と、設定した内容を確認してください。
- 無線 LAN アクセスポイントで設定した内容と同じ情報をパソコンに設定しないと、 。<br>ネットワークに接続できません。無線 LAN アクセスポイントの設定がわからない場合 は、無線 LAN アクセスポイントのメーカーにお問い合わせください。
- ▶ プロバイダーから提供されるインターネット接続に必要な情報が正しく設定されて いるか確認してください。設定する情報がわからない場合は、ご契約のプロバイダー にお問い合わせください。

# <span id="page-19-0"></span>「Plugfree NETWORK」について

「Plugfree NETWORK」は、無線 LAN や有線 LAN などに接続するための設定を統合的に管 理するソフトウェアです。「Plugfree NETWORK」を使用すると、パソコンがネットワーク に接続したときに接続したネットワークを自動で判定し、最適な設定に切り替えます。 使用方法については「Plugfree NETWORK」のヘルプをご覧ください。

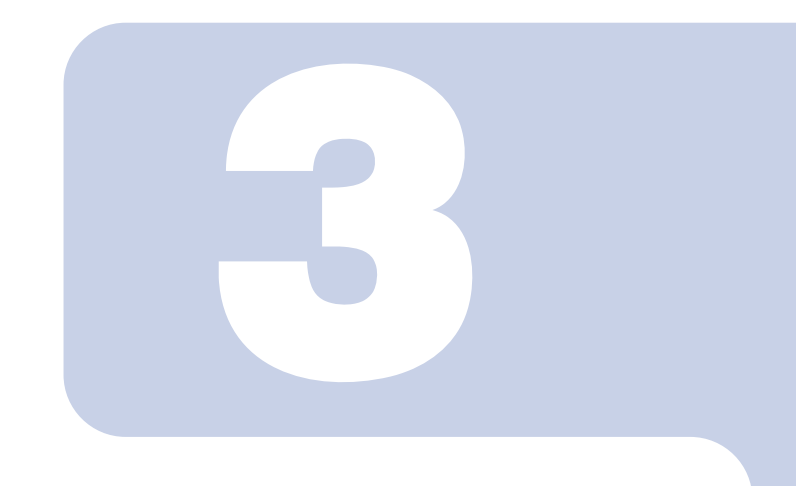

<span id="page-20-0"></span>第3章

付録

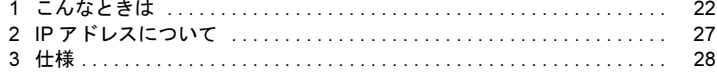

# <span id="page-21-0"></span>1 こんなときは

無線 LAN のご使用に際して何か困ったことが起きた場合は、次の内容をお調べください。 お客様からお問い合わせの多いトラブルに関する症状、原因、対処方法を記載しています。 問題が解決できない場合は、「富士通パーソナル製品に関するお問い合わせ窓口」にご相談 ください。

- ・「ネットワークに接[続できない」\(→](#page-21-1) P.22)
- ・「「PING」コマンドを実行して、接[続確認をしたい」\(→](#page-24-1) P.25)

# <span id="page-21-1"></span>ネットワークに接続できない

- ・「ネットワークコンピューター」をクリックしても、他のコンピューターが表示されない か、表示されても接続ができません。
- ・インフラストラクチャ通信で、無線 LAN アクセスポイントに接続できません。

#### $P$ POINT

▶ コンピューター起動時に、ネットワークドライブの再接続に失敗する場合がありますが、再接 続に失敗したネットワークドライブをクリックすると接続できます。

## ■無線 LAN の設定に関する原因

- → 「SSID (ネットワーク名) や、「セキュリティキ[ーまたはパスフレー](#page-22-0)ズ」(PSK、または WEP キー)などのセキ[ュリティの設定が正しくない」](#page-22-0)
- →「無線 LAN [アクセスポイントに設定されているチャンネルが、本パソコンの使用可能](#page-22-2) チャンネル以外[になっている](#page-22-2)」
- →[「電波を停止した](#page-22-1)状態になっている」

#### ■雷波状態に関する原因

- →「電波の状態が悪[いため、電波が](#page-22-3)届かない」
- →「同一フロア内などで複数の無線 LAN のネットワ[ークがあり、使用するチャンネルが](#page-22-4)重 [なっている](#page-22-4)」

#### ■その他の設定に関する原因

- →「IP [アドレスの設定が正しくない](#page-23-0)」
- →「ネットワ[ークの設定が正](#page-23-1)常にできていない」
- →「接[続先のパソコンの電](#page-23-2)源が入っていない」
- →「接[続先にアクセスする](#page-24-2)権限がない」

## <span id="page-22-0"></span>■SSID(ネットワーク名)や、「セキュリティキーまたはパスフ レーズI (PSK、または WEP キー) などのセキュリティの設定 が正しくない

#### □ 対策

インフラストラクチャ通信の場合、無線 LAN アクセスポイントの設定内容に合わせて、本 パソコンの次の項目を設定してください。

- ・「SSID」
- ・「セキュリティの種類」および「暗号化の種類」
- ・「セキュリティキーまたはパスフレーズ」(PSK、または WEP キー)

アドホック通信の場合、接続するすべてのパソコンで「SSID」、および「セキュリティキー またはパスフレーズ」を同じ値に設定してください。 設定方法は、「無線 LAN [の設定」\(→](#page-15-2) P.16) をご覧ください。

### <span id="page-22-2"></span>■無線 LAN アクセスポイントに設定されているチャンネルが、本 パソコンの使用可能チャンネル以外になっている

#### □ 対策

無線LANアクセスポイントのチャンネルを確認してください。 IEEE 802.11bをお使いの場合、無線LANアクセスポイントのチャンネルを、1~13 の間で設 定してください。

#### <span id="page-22-1"></span>■電波を停止した状態になっている

#### □ 対策

ワイヤレススイッチが ON になっていることを確認してください。また、電波を発信して いる状態になっていることを確認してください。 [「電波の発信を](#page-9-1)開始する」(→ P.10)

## <span id="page-22-3"></span>■雷波の状態が悪いため、雷波が届かない

#### □ 対策

インフラストラクチャ通信の場合、無線 LAN アクセスポイントとの距離を短くしたり、障 害物をなくして見通しをよくしたりしてから、再度接続してください。 アドホック通信の場合、接続相手のパソコンとの距離を短くしたり、障害物をなくして見 通しをよくしたりしてから、再度接続してください。 電波の状態を確認するには、「通信状態[を確認する」\(→](#page-18-1) P.19)をご覧ください。

### <span id="page-22-4"></span>■ 同一フロア内などで複数の無線 LAN のネットワークがあり、使 用するチャンネルが重なっている

#### □ 対策

近くに他の無線 LAN のネットワークがある場合は、使用するチャンネルが重ならないように 無線 LAN のチャンネルを変更してください。

2.4GHz については、使用しているチャンネルの間隔を 5 チャンネル以上あけてお使いくださ い。

## <span id="page-23-0"></span>■IP アドレスの設定が正しくない

#### □ 対策

ネットワークの設定を確認してください。 お使いのプロトコルが TCP/IP の場合は、次の手順で IP アドレスを確認できます。

#### 1 「スタート」ボタン→「すべてのプログラム」→「アクセサリ」→「コマン ドプロンプト」の順にクリックします。

#### 2 「コマンドプロンプト」ウィンドウで、次のように「IPCONFIG」コマンド を入力し、【Enter】キーを押します。

例:C ドライブがハードディスクの場合

C:\>ipconfig 【Enter】

IP アドレスが正常に表示されているか確認してください。

IPv4アドレス.................192.168.2.100 サブネットマスク...........:255.255.255.0 デフォルトゲートウェイ.....:

### $P$  POINT

- インフラストラクチャ通信の場合、IP アドレスが「169.254.XXX.YYY」または「0.0.0.0」 と表示されたときは、IP アドレスを正常に取得できていません。 次の点を確認してください。
- ・セキュリティの設定が無線 LAN アクセスポイントと一致しているか ・パソコンのインターネットプロトコル(TCP/IP)の設定 設定に誤りがある場合は、修正してください。それでも現象が変わらない場合は、パソコンを再起動してください。
- IP アドレスが表示されず、「メディアは接続されていません」と表示される場合、次の 点を確認してください。
	- ・ワイヤレススイッチが ON になっているか
	- ・SSID(ネットワーク名)が無線 LAN アクセスポイントと一致しているか
	- ・セキュリティの設定が無線 LAN アクセスポイントと一致しているか
- ▶有線 LAN と無線 LAN で、IP アドレスの設定が競合しないように注意してください。

## <span id="page-23-1"></span>■ネットワークの設定が正常にできていない

#### □ 対策

プロトコル、ワークグループ名や共有設定を確認してください。 詳細な設定については、接続するネットワークのネットワーク管理者に確認してください。

## <span id="page-23-2"></span>■接続先のパソコンの電源が入っていない

#### □ 対策

接続先のパソコンの電源が入っているか、確認してください。

#### <span id="page-24-2"></span>■接続先にアクヤスする権限がない

#### □ 対策

接続先のネットワークまたはパソコンにアクセスする権限があるか、ネットワーク管理者 に確認してください。

# <span id="page-24-0"></span>ドメインへログオンする前に、ネットワークに接続したい

セキュリティの設定に WPA2-PSK(WPA-PSK)や WEP を使用している場合、追加の設定を 行わなくてもログオン前にネットワークへ接続できます。 セキュリティの設定に EAP-TLS / PEAP-TLS / PEAP-MSCHAPv2 をお使いの場合は、特殊な 設定が必要となります。 お使いの環境に合わせて、必要な設定を行ってください。

#### $\mathsf{P}$ POINT

WPA2-PSK(WPA-PSK)、WEP または有線 LAN により、ドメインコントローラーへ一度接続し ておく必要があります。

#### □ 例: EAP-TLS / PEAP-TLS をお使いの場合

- ・ログオン前に、パソコンにインストールしたコンピューター証明書を使って、ドメイン コントローラーと通信を行います。
- ・ログオン後にインストールしたユーザー証明書を使って、ドメインコントローラーと通 信を行います。

#### □ 例: PEAP-MSCHAPv2 をお使いの場合

- ・追加の設定を行わなくても、ログオン前にネットワークへ接続できます。
- ・ログオン後は、プロファイル作成時に入力したユーザー名とパスワードを使って、ドメ インコントローラーと通信を行います。

# <span id="page-24-1"></span>「PING」コマンドを実行して、接続確認をしたい

次の手順で「PING」コマンドを実行して、IP パケットが通信先に正しく届いているかを確 認します。

### $P$ POINT

- -「PING」コマンドを実行するには、TCP/IP プロトコルをインストールしておく必要があります。
- ▶ 「PING」コマンドによる接続確認のために、ファイアウォールの設定の切り替えが必要になる 場合があります。

1 「スタート」ボタン→「すべてのプログラム」→「アクセサリ」→「コマン ドプロンプト」の順にクリックします。

### 2 コマンドプロンプトで、次のように「PING」コマンドを入力し、【Enter】 キーを押します。

例:C ドライブがハードディスク、通信先の IP アドレスが 192.168.2.2 の場合  $C:\n *Y* \n *bin* 192.168.2.2 [Enter]$ 正常に接続できている場合は、次のように表示されます。

192.168.2.2にpingを送信しています 32バイトのデータ: 192 168 2 2からの応答: バイト数 =32 時間 <1ms TTL=64 192.168.2.2からの応答: バイト数 =32 時間 <1ms TTL=64 192.168.2.2からの応答: バイト数 =32 時間 <1ms TTL=64 192.168.2.2からの応答: バイト数 =32 時間 <1ms TTL=64

接続できていない場合は、「宛先ホストに到達できません」「転送に失敗しました」 などと表示されます。そのときは「ネットワークに接[続できない」\(→](#page-21-1) P.22)をご覧 ください。

<span id="page-26-0"></span>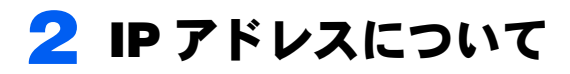

IPアドレスは、TCP/IP 環境で、パソコンが通信するために使用するアドレスで す。

現在使用されているIPv4(バージョン4)では、1 から255 までの、4 個の数値を .(ピリオド)で区切って表します。

```
例として、次のように設定します。() 内はサブネットマスクです。
<設定例>
パソコン A:192.168.100.2 (255.255.255.0)
パソコン B:192.168.100.3 (255.255.255.0)
パソコン C:192.168.100.4 (255.255.255.0)
: 15 m
: 15 m
パソコン X:192.168.100.254 (255.255.255.0)
```
## ■ネットワーク上に DHCP サーバーが存在する場合

IP アドレス設定において、「IP アドレスを自動的に取得する」を選択します。

## $P$ POINT

▶DHCPサーバーとは、ネットワーク上のパソコンなどにIPアドレスを自動的に割り振るサー バーです。無線LANアクセスポイントにこの機能が搭載されている場合もあります。

## ■ネットワーク上のパソコンに IP アドレスがすでに割り振られて いる場合

設定する IP アドレスを、ネットワーク管理者に確認してください。

# <span id="page-27-0"></span>什様

# <span id="page-27-1"></span>搭載されている無線 LAN の種類

お使いのパソコンに搭載されている無線 LAN の種類によって、一部仕様が異なります。次 の手順で、無線 LAN の種類を確認してください。

- 1 「スタート」ボタン→「コントロールパネル」の順にクリックします。
- 2 「ネットワークとインターネット」をクリックします。
- 「ネットワークと共有センター」をクリックします。
- 4 画面左側にある「ワイヤレスネットワークの管理」をクリックします。
- 5 次の操作を行います。
	- Windows 7 の場合
		- 「アダプターのプロパティ」をクリックします。
	- Windows Vista の場合 「アダプタのプロパティ」をクリックします。 「ユーザーアカウント制御」が表示された場合は「続行」をクリックします。
- 6 「接続の方法」に、お使いのパソコンに搭載されている無線 LAN の種類 が表示されます。
	- ・「Atheros」と表示されている場合 Atheros アダプター搭載モデルです。
	- ・「Intel」と表示されている場合 Intel アダプター搭載モデルです。

# <span id="page-28-0"></span>無線 LAN ドライバーのバージョン確認手順

### ■Windows 7 の場合

- 1 「スタート」ボタン→「コントロールパネル」の順にクリックします。 「コントロールパネル」ウィンドウが表示されます。
- 2 「システムとセキュリティ」→「システム」の順にクリックします。

3 「システム」ウィンドウ左の「デバイス マネージャー」をクリックします。 「デバイス マネージャー」ウィンドウが表示されます。 「ユーザーアカウント制御」ウィンドウが表示された場合は、「はい」または「続行」 をクリックします。

4 「ネットワーク アダプター」をダブルクリックし、以下のいずれかの名称 で表示されるデバイスをダブルクリックします。 ■ Atheros アダプター搭載モデルの場合

Atheros AR928X Wireless Network Adapter

■ Intel アダプター搭載モデルの場合 Intel(R) Centrino(R) Advanced-N 6200 AGN

選択されたデバイスのプロパティが表示されます。

5 「ドライバー」タブをクリックし、「ドライバーの詳細」をクリックします。 「ドライバー ファイルの詳細」ウィンドウが表示されます。

6 ドライバーファイルのバージョンを確認します。 ■ Atheros アダプター搭載モデルの場合 「ドライバー ファイル」の「C:\Windows\system32\DRIVERS\athr.sys」を選択す ると、「ファイル バージョン」にバージョンが表示されます。 ■ Intel アダプター搭載モデルの場合

- 「ドライバー ファイル」の「C:\Windows\system32\DRIVERS\NETw5s32.sys」を選 択すると、「ファイル バージョン」にバージョンが表示されます。
- $7$   $\overline{7}$   $\overline{1}$   $\overline{0}$   $\overline{K}$   $\overline{C}$   $\overline{C}$
- デバイスのプロパティウィンドウで「OK」をクリックし、すべてのウィン ドウを閉じます。

#### ■Windows Vista の場合

- 1 「スタート」ボタン→「コントロールパネル」の順にクリックします。 「コントロールパネル」ウィンドウが表示されます。
- 2 「システムとメンテナンス」→「システム」の順にクリックします。
- 3 「システム」ウィンドウ左の「デバイス マネージャ」をクリックします。 「デバイス マネージャ」ウィンドウが表示されます。 「ユーザーアカウント制御」ウィンドウが表示された場合は、「続行」をクリックし ます。「続行」が表示されず「管理者アカウント」が表示されている場合は、その アカウントのパスワードを入力してから「OK」をクリックします。
- 4 「ネットワーク アダプタ」の左にある「+」をクリックし、以下のいずれ かの名称で表示されるデバイスをダブルクリックします。
	- Atheros アダプター搭載モデルの場合 Atheros AR928X Wireless Network Adapter
	- Intel アダプター搭載モデルの場合 Intel(R) Centrino(R) Advanced-N 6200 AGN

選択されたデバイスのプロパティが表示されます。

- 5 「ドライバ」タブをクリックし、「ドライバの詳細」をクリックします。 「ドライバ ファイルの詳細」ウィンドウが表示されます。
	-

#### 6 ドライバファイルのバージョンを確認します。

#### ■ Atheros アダプター搭載モデルの場合

「ドライバ ファイル」の「C:\Windows\system32\DRIVERS\athr.sys」を選択する と、「ファイル バージョン」にバージョンが表示されます。

#### ■ Intel アダプター搭載モデルの場合

「ドライバ ファイル」の「C:\Windows\system32\DRIVERS\NETw5v32.sys」を選択 すると、「ファイル バージョン」にバージョンが表示されます。

7 「OK」をクリックします。

## 8 デバイスのプロパティウィンドウで「OK」をクリックし、すべてのウィン ドウを閉じます。

# <span id="page-30-0"></span>無線 LAN の仕様

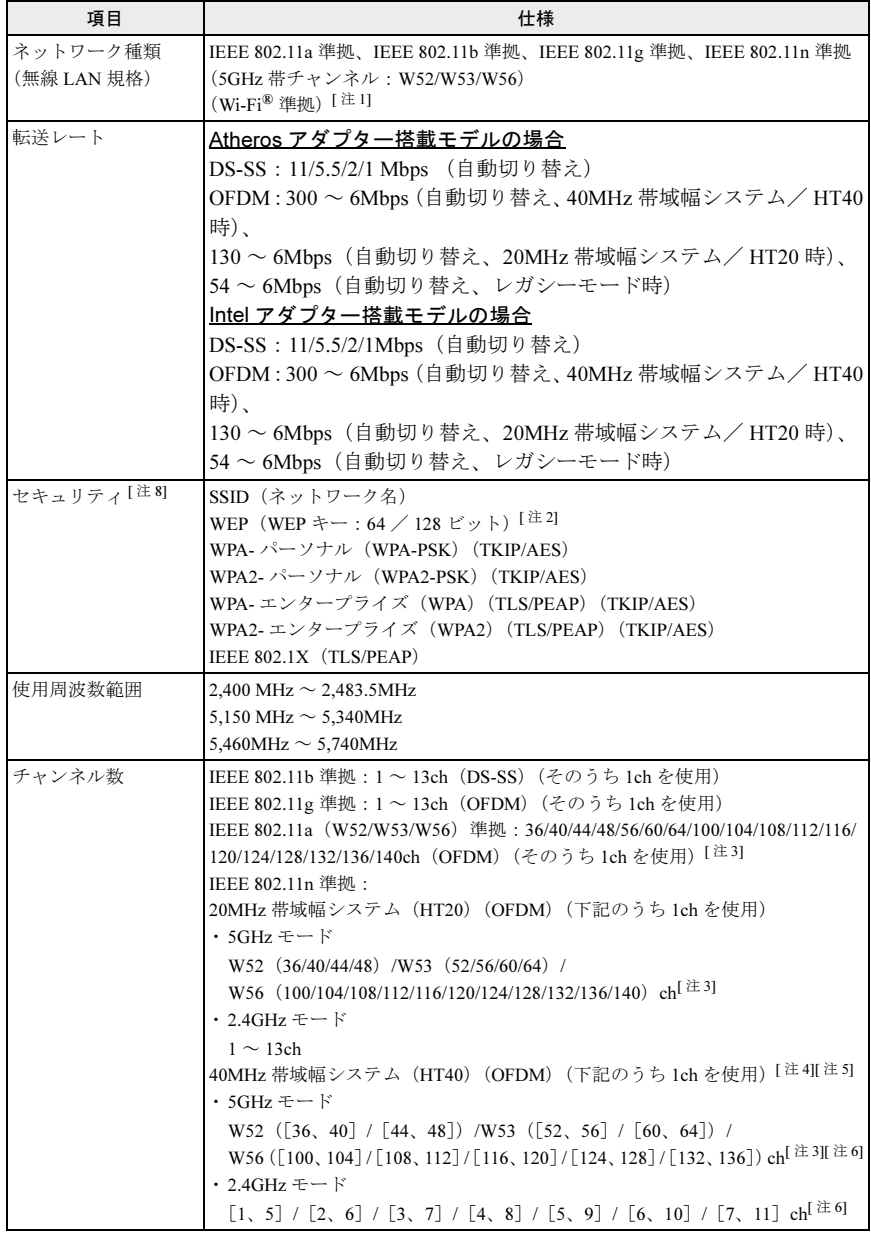

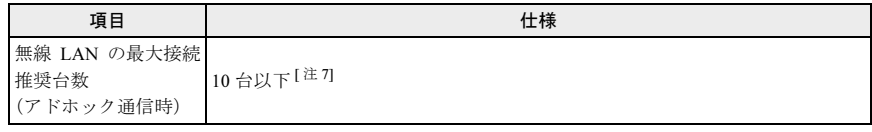

- <span id="page-31-0"></span>注 1 : Wi-Fi<sup>®</sup> 準拠とは、無線 LAN の相互接続性を保証する団体「Wi-Fi Alliance<sup>®</sup>」の相互接続性テスト に合格していることを示します。
- <span id="page-31-2"></span>注 2:WEPによる暗号化は上記ビット数で行いますが、ユーザーが設定可能なビット数は固定長24 ビッ トを引いた 40 / 104 ビットです。
- <span id="page-31-3"></span>注 3:5GHz 帯において、次のチャンネルが使用可能です。
	- ・W52:36(5,180MHz)/40(5,200MHz)/44(5,220MHz)/48(5,240MHz)
	- ・W53:52(5,260MHz)/56(5,280MHz)/60(5,300MHz)/64(5,320MHz)
	- ・W56:100(5,500MHz)/104(5,520MHz)/108(5,540MHz)/112(5,560MHz)/116(5,580MHz)/ 120(5,600MHz)/124(5,620MHz)/128(5,640MHz)/132(5,660MHz)/136(5,680MHz)/ 140(5,700MHz)
- <span id="page-31-4"></span>注 4 : IEEE 802.11n では 40MHz 帯域幅システム (HT40) に対応しています。HT40 を利用するには、無 線 LAN アクセスポイントも HT40 に対応している必要があります。
- <span id="page-31-5"></span>注 5:IEEE 802.11n を使用するときの無線 LAN アクセスポイントの設定で、HT40 の機能を有効にする 場合は、周囲の電波状況を確認して他の無線局に電波干渉を与えないことを事前に確認してくだ さい。万一、他の無線局において電波干渉が発生した場合には、ただちに HT40 の機能を無効に してください。
- <span id="page-31-6"></span>注 6: [m、n] は、2 つの m および n チャンネルの周波数帯が 1 つにまとまったチャンネルを表します。
- <span id="page-31-7"></span>注 7:IEEE 802.11nではアドホック通信はできません。アドホック通信時は自動的にレガシーモード (IEEE 802.11b/IEEE 802.11g)で接続されます。また、お使いになる環境によっては、接続可能 台数は減少することがあります。
- <span id="page-31-1"></span>注 8:IEEE 802.11n で接続するためには、PSK を AES に設定する必要があります。

## **LIFEBOOK**

# IEEE 802.11a/b/g/n 準拠<br>無線 I AN をお使いになる 内蔵無線 LAN をお使いになる方へ

B6FJ-5461-01 Z0-00

発 行 日 2010 年 10 月 発行責任 富士通株式会社

- ●このマニュアルの内容は、改善のため事前連絡なしに変更することがありま す。
- ●このマニュアルに記載されたデータの使用に起因する第三者の特許権およ びその他の権利の侵害については、当社はその責を負いません。
- ●無断転載を禁じます。